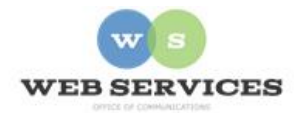

## **MCPS Web Publishing System (Tron) Training**

## *How to embed a YouTube video to your website*

## **A. How to embed a YouTube video to your site**

- 1. Log into your YouTube account and upload your video.
- 2. Once the video is posted, scroll down below the video until you see the "Share" option. Click "Share".
- 3. Then click "Embed".
- 4. Copy and paste the code that is generated into a plain-text editor (e.g. Notepad) where you can later paste it into Tron.
- 5. In Tron, select the content block to which you want to add the YouTube video and click "Edit".
- 6. Once you are in the *content work area*, click on the Code View "< >" option at the bottom of the screen.

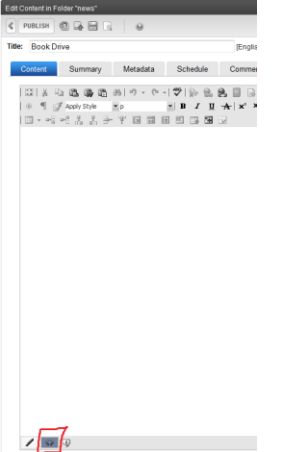

7. In *Code View*, copy and paste the code you saved in step 4. The code should look something like this:

<iframe width="560" height="315" src="https://www.youtube.com/embed/VLl9dVzm8f4" frameborder="0" allowfullscreen></iframe>

You will get an error message if you try to publish it like this because Tron requires that all attributes have values. So you must first edit the code snippet as follows by adding a value of true to the async attribute as follows (in red):

 $\langle$ iframe width="560" height="315" src="https://www.youtube.com/embed/VLl9dVzm8f4"

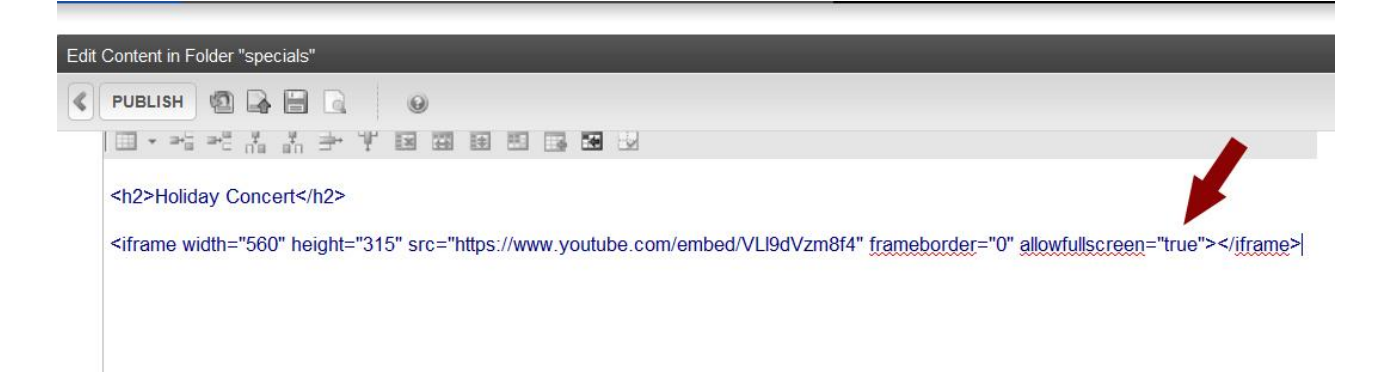

8. Click the "Publish" button.